# Working with cells

#### On this page

- Selecting cells
- Entering values into a cell
- Opening the Specification window of an element from a cell
- Clearing values from cells
- Navigation between cells

This section explains how to work with cells in the table: selection, entering and clearing values, opening an element's Specification window, and navigation.

#### Selecting cells

In all tables, you can select:

- · Single cell.
- Multiple cells.
- Entire table.

#### To select a single cell

1. Press the left mouse button on the table.

To select multiple cells, do one of the following

- Press the left mouse button and drag a mouse pointer.
- Press Shift and use the left mouse button or any of arrow key from the keyboard.
- Press Ctrl and use the right mouse button.

To select an entire table

- 1. Right-click the column # header.
- 2. From the shortcut menu, select the **Select** command.

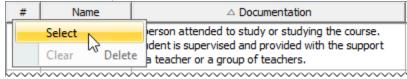

#### Entering values into a cell

Individual cells in the table can not be edited if the text is highlighted in grey. This means the cell contains a predefined value and is non-editable.

All changes made in the table are saved in the model. The procedure below describes how to enter a value into an editable cell.

To enter a value into a cell

- 1. Double-click a cell you want to edit.
- 2. One of the following actions is available, depending on the property type of the column in which the selected cell is found:
  - Type the value directly in the selected cell.
  - Click the Edit button. The property value editor opens.

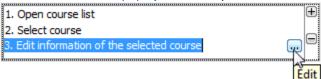

- Click the Add (+) to specify a value.
- Select the value from the drop down list.
- 3. In the opened property value editor specify required properties. The value is saved in the model.

### Opening the Specification window of an element from a cell

The property can be edited in the element's Specification window if it is not locked.

To open the element's Specification window from a cell

#### Do either:

- If cell is non-editable, double-click it.
- If cell is editable, right-click on a cell and from the shortcut menu select Specification. Then:
  - o If the selected cell does not refer to any element, the Specification window of the element in the row will open.
  - If the selected cell refers to more than one element, the submenu with the list of appropriate elements will open. Choose the element whose Specification window you want to open.

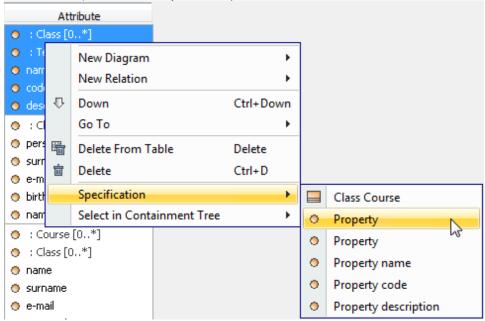

### Clearing values from cells

You can clear values from a single or multiple cells in cells containing the following data types: String, Boolean, Number, or Enumeration. You can clear the whole table, column, or row.

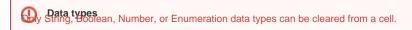

The procedures below describes how to clear values from individual cells, from a block of cells, or from entire table:

- How to clear values from cells
- How to values from entire table

To clear values from cells

- 1. Select single or multiple cells in the table. How to select cells in the table >
- Do one of the following:
  - From the shortcut menu, select the Clear command (see the following figure).

• Press Delete from keyboard (see the following figure).

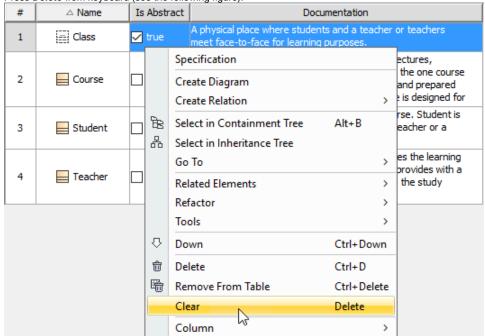

Selected cells of String, Boolean, Number, or Enumeration data types become empty. The following example demonstrates that the *Documentation* cell is empty after clearing, because its data type is a String. The *Is Abstract* cell value also is cleared because the value type is Boolean.

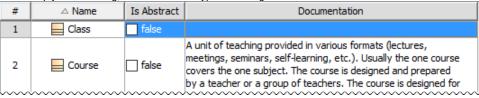

To clear values from an entire table

- 1. Select the entire table. How to select cells in table >
- 2. Do one of the following:
  - From the table shortcut menu, click the Clear command.
  - Press Delete on the keyboard.

## **Navigation between cells**

Navigate between cells using the arrow keys from keyboard and keyboard shortcuts.

| Press           | To move                |
|-----------------|------------------------|
| Right Arrow key | One cell to the right. |
| Left Arrow key  | One cell to the left.  |
| Down Arrow key  | One cell down.         |
| Up Arrow key    | One cell up.           |
| Tab             | One cell to the right. |
| Shift+Tab       | To the previous cell.  |
| Enter           | To the cell below.     |
| Shift+Enter     | To the cell above.     |